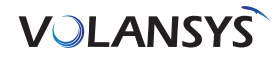

# HomeBridge™ Mobile Application User Guide Version 1.0

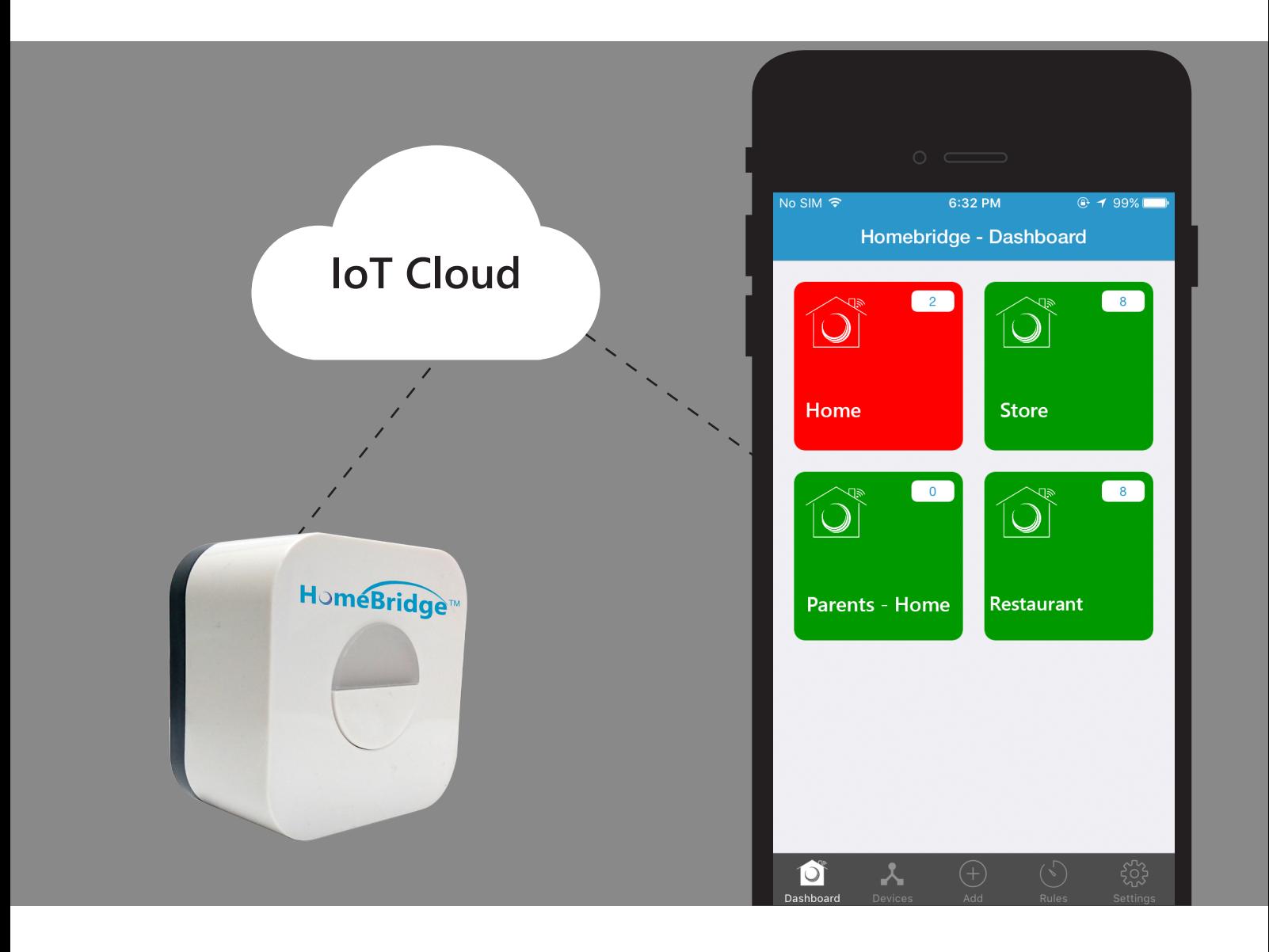

Follow below steps to get started with your HomeBridge Mobile Application

Step 1: Download HomeBridge™ Mobile Application from Playstore for Android platform and Appstore for iOS platform

# Step 2: Sign Up with HomeBridge™ Mobile Application

To use HomeBridge $^{\text{\tiny{\textsf{TM}}}}$  you need to first register device from HomeBridge $^{\text{\tiny{\textsf{TM}}}}$  Mobile Application that is installed from App store. After which following steps are to be processed:

- Open HomeBridge<sup>™</sup> Mobile Application and tap on 'create account' button
- Fill all details and tap on 'Register' button
- On successful registration, user will get confirmation email with account activation link
- Confirm account using account activation link from your email, and your account is created

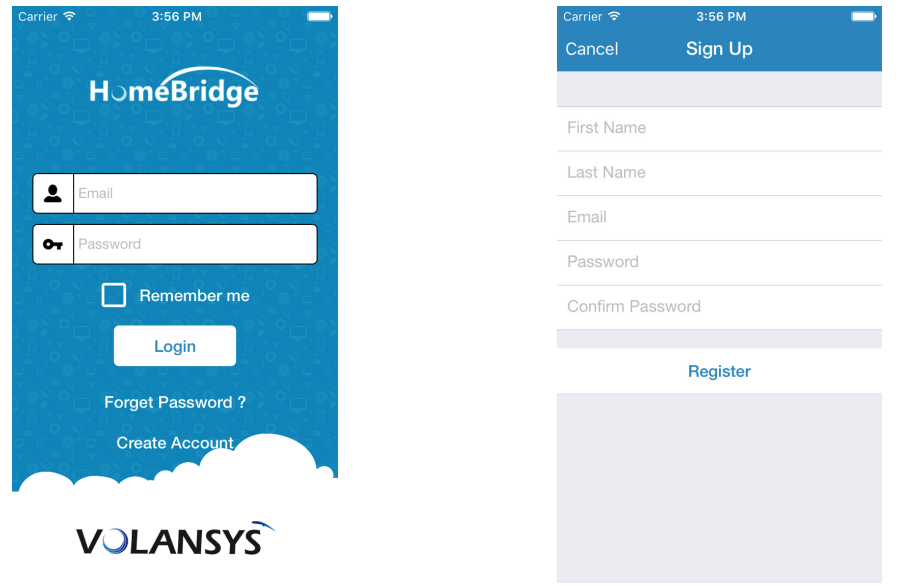

Step 3: Adding HomeBridge $^{\text{\tiny{\textsf{TM}}}}$  to your account

- To add HomeBridge<sup>™</sup> to your account, you need to login HomeBridge™ Mobile Application with valid credentials
- On successful login, Mobile Application will redirect you to 'HomeBridge<sup>TM</sup> Dashboard' screen
- Tap on 'Add' button from the bottom, so you will be redirect to 'Add New' screen

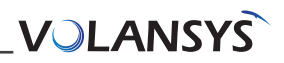

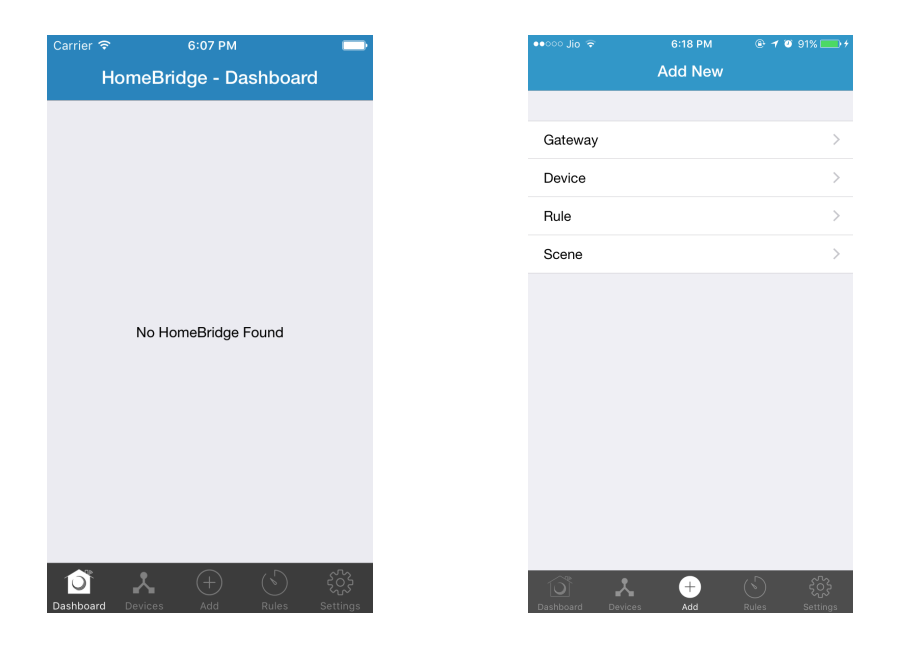

Select 'Gateway' from the list, so application will redirect to 'Add Gateway' screen

• As per the steps mentioned here, Reset Wi-Fi setting by pressing button on HomeBridge three times in three seconds, So LED on your HomeBridge will start blinking with red light

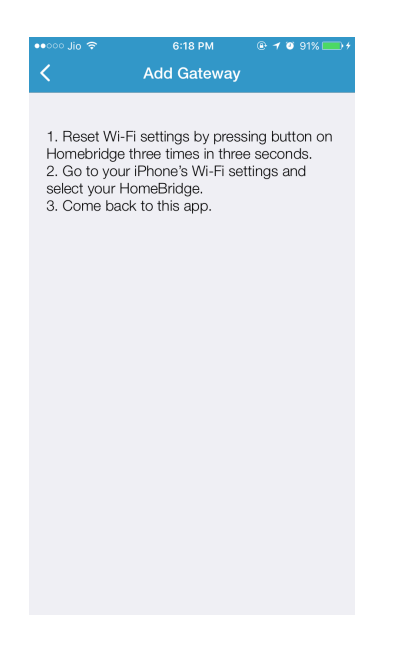

(Note: This step is not required, if LED on your HomeBridge<sup>™</sup> is already blinking with red light)

• Go to your mobile's Wi-Fi settings and select your HomeBridge™ from list of available Wi-Fi network, your device will be shown as HomeBridge-xxxx, where xxxx is last four digit of your HomeBridge™'s MAC address (Ex. HomeBridge™-2761)

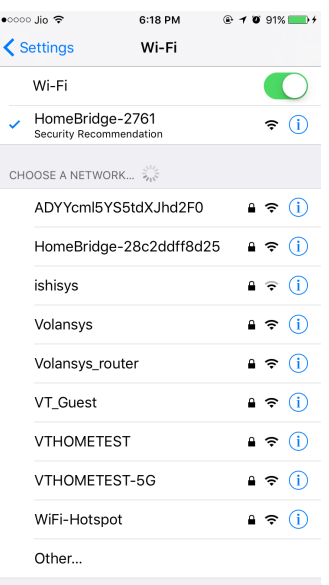

- Then go back to HomeBridge<sup>™</sup> application, it will redirect you to HomeBridge<sup>™</sup> Provisioning screen
- Provisioning screen will display list of available Wi-Fi for your HomeBridge<sup>™</sup>

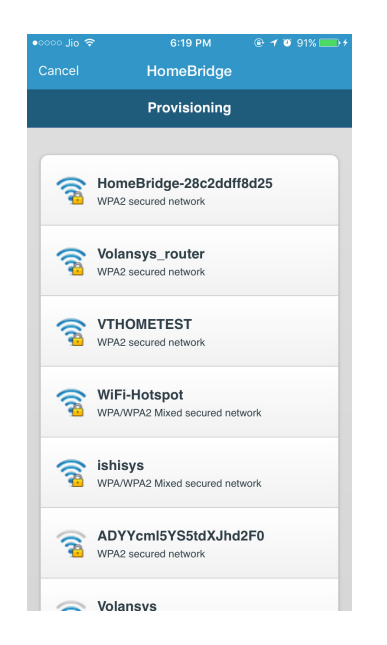

• Select appropriate Wi-Fi, and provide valid password for that and tap on 'Connect' button

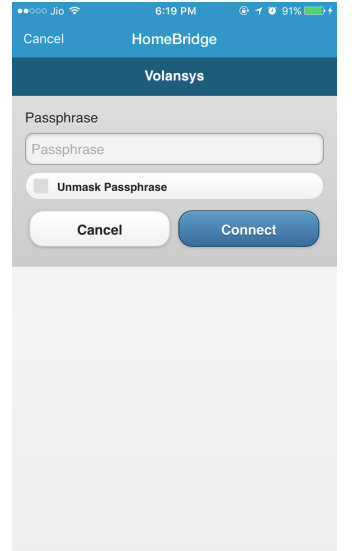

- On successful Wi-Fi Setup, Application will show success message and redirect user to 'HomeBridge™-Dashboard' screen
- On 'HomeBridge<sup>TM</sup>-Dashboard' screen 'HomeBridge<sup>TM</sup> Registered Successfully' message will appear
- On Successful HomeBridge<sup>™</sup> registration your new HomeBridge<sup>™</sup> will be displayed on screen in few seconds

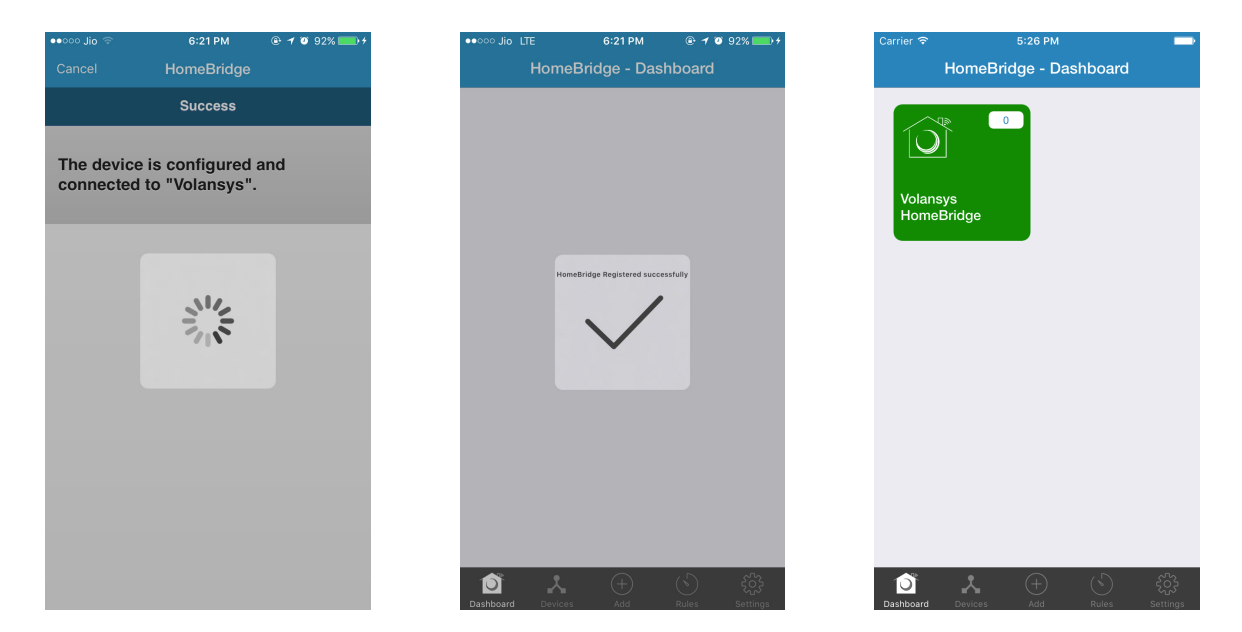

# Failure Scenario

- If password will be wrong or any other network issue arrives, application will show error message and close the screen.
- For any failure scenario, follow all above steps again.

# Steps to add any device in HomeBridge<sup>™</sup>

Step 1: Setup for Adding Device

• Click on "Add" tab & select "Device"

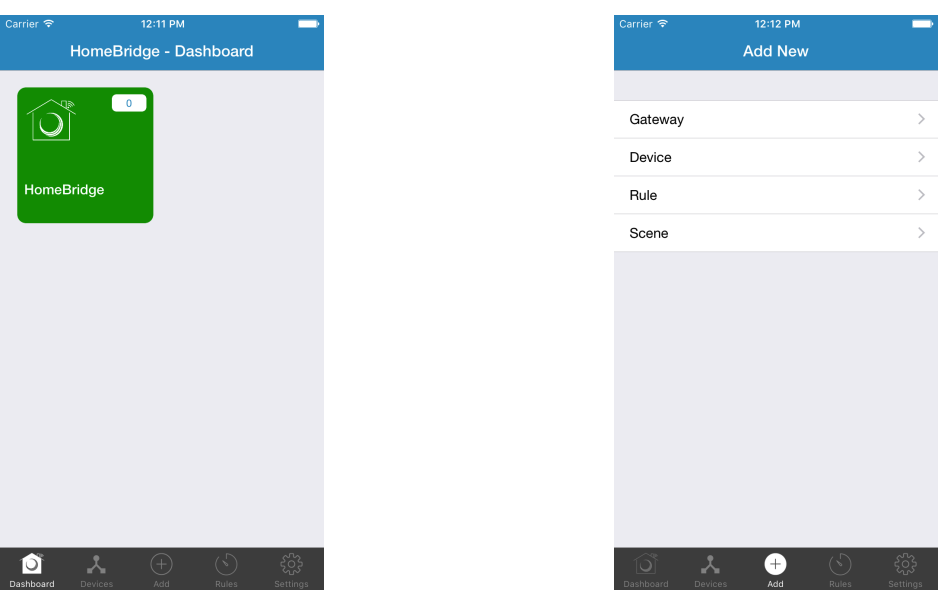

Put your end device in discovery mode by following steps given by manufacturer guide manual.

- Please make sure you are performing correct steps
- Some devices also have some indication for discovery mode
- Make sure your end devices are in discovery mode

Step 2: Select Gateway to start discovery

- From mobile app, select HomeBridge in which you want to add device
- Within few seconds, application will display your devices,

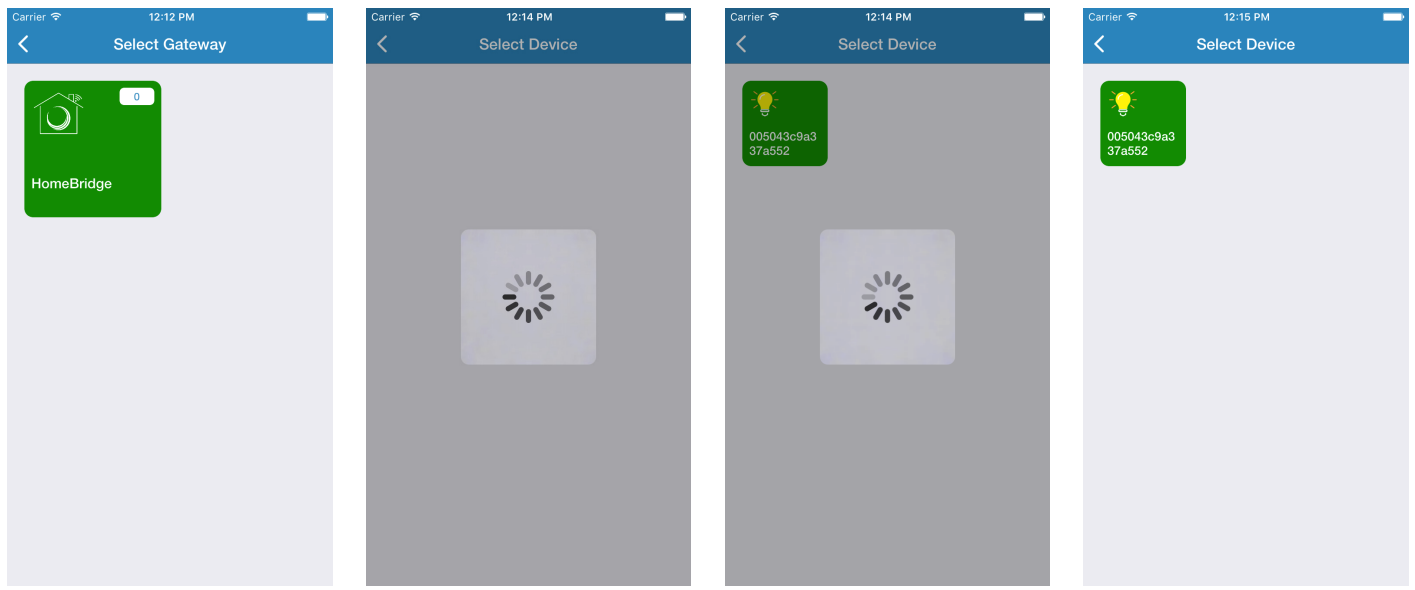

#### Step 3: Enter name for device and save it

• Tap on device which you want to add from list of all discovered devices

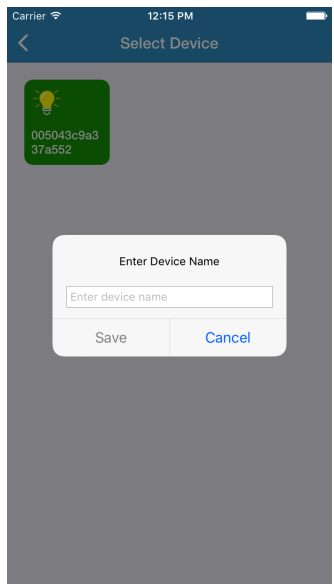

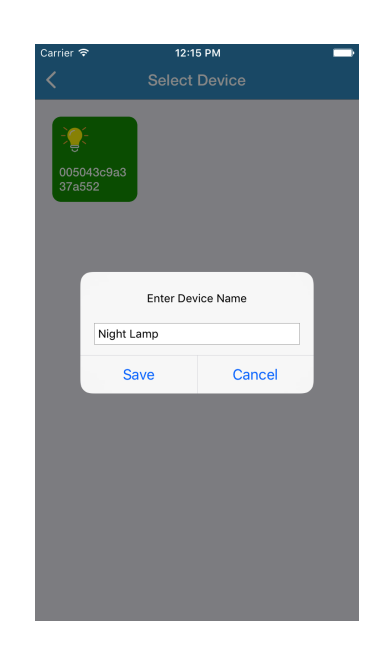

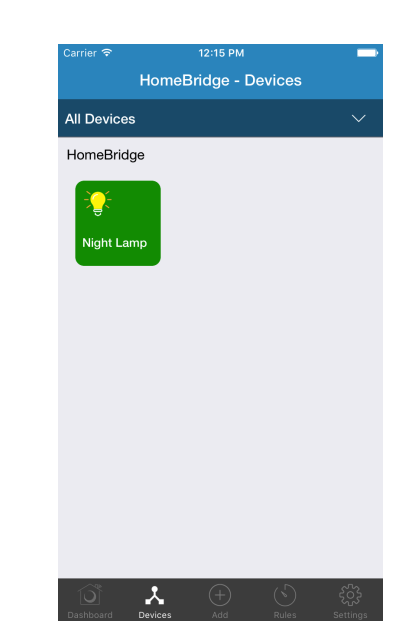

- Give appropriate name and tap on "Save"
- Your device added successfully
- You can see all your added devices from 'Devices' Tab.

# **Steps to add rule**

# Step 1: Setup before adding Rule

Before creating rule for HomeBridge<sup>™</sup>, please make sure that your HomeBridge has:

- Minimum one controlled device Ex: Bulb
- Minimum one triggered device Ex: Door, Motion sensor, etc.
- You can check this from "Devices" tab

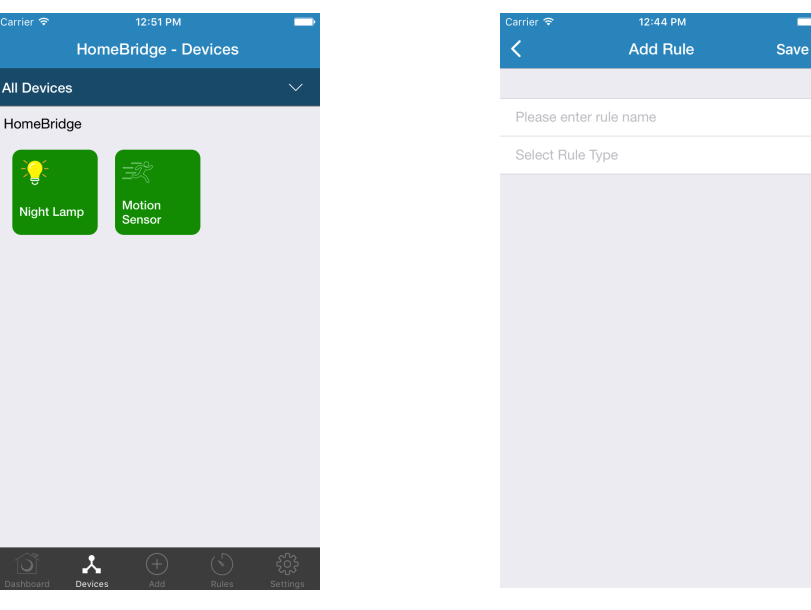

Click on "Add" tab & select "Rule"

Fill details for your rule & save it

- Enter appropriate rule name
- Select HomeBridge for which you want create rule.
- Select a trigger device
- Select a controlled device
- Set off delay
- To save rule, tap on "Save" button

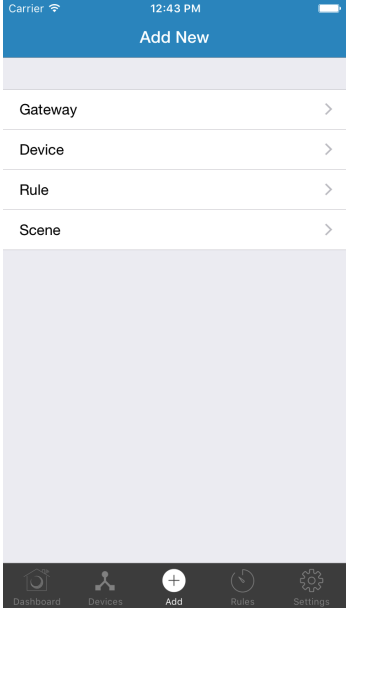

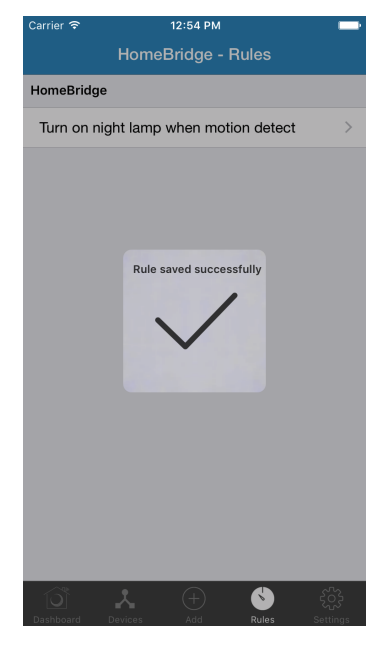

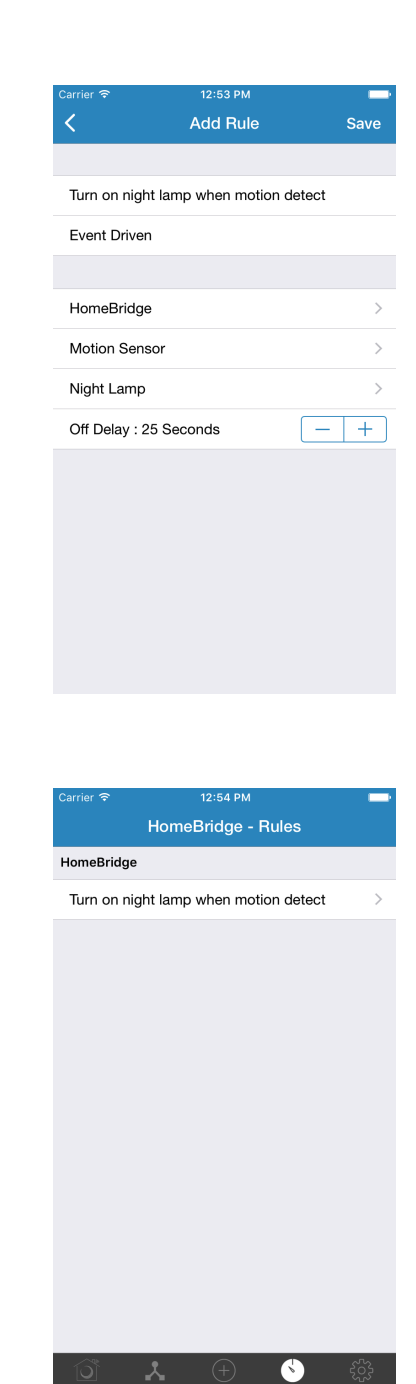

#### **Steps to remove rule**

- Click on "Rules" tab
- Swipe-left the rule which you want to remove
- Tap on 'Delete' button

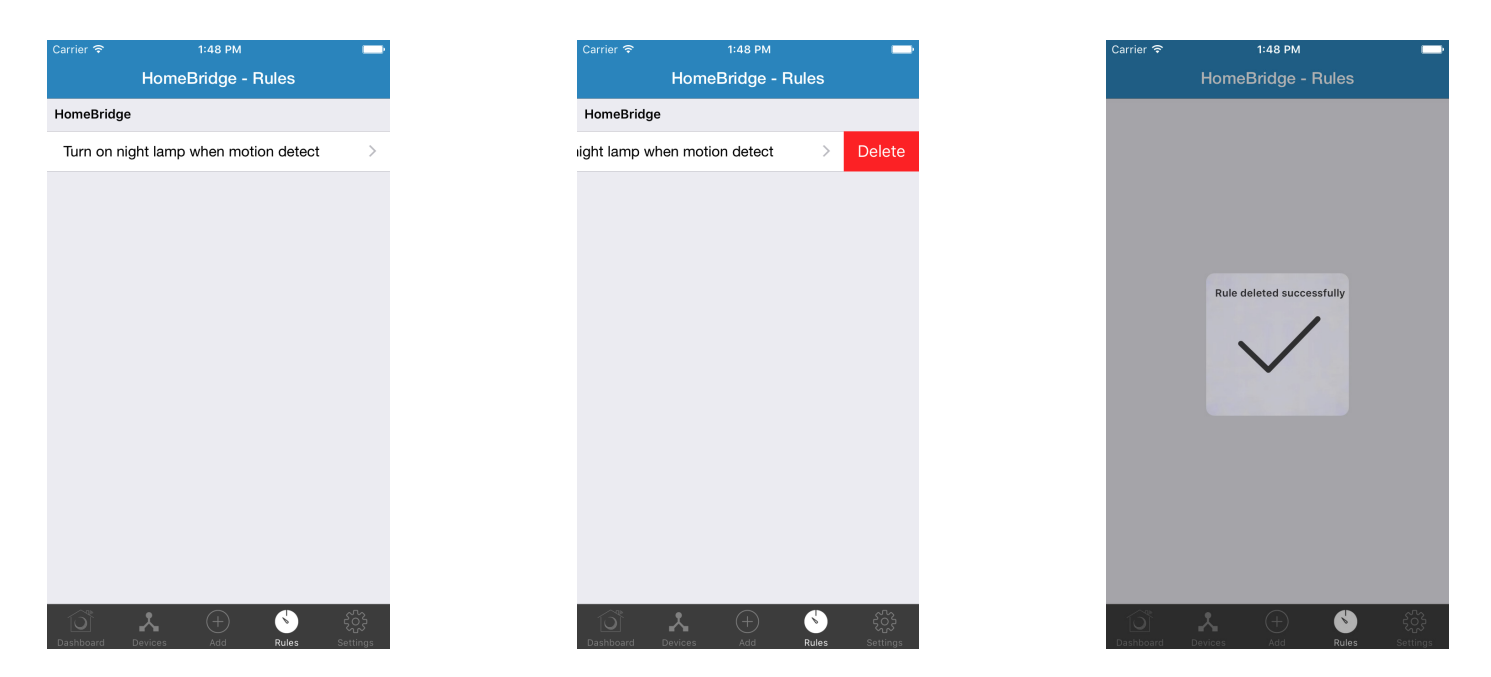

# Steps to remove device from HomeBridge<sup>™</sup>

# Step 1: Open 'HomeBridge™ – Device' screen

Before creating rule for HomeBridge<sup>™</sup>, please make sure that your HomeBridge<sup>™</sup> has:

- minimum one controlled device Ex: Bulb
- minimum one triggered device Ex: Door, Motion sensor, etc.
- You can check this from "Devices" tab

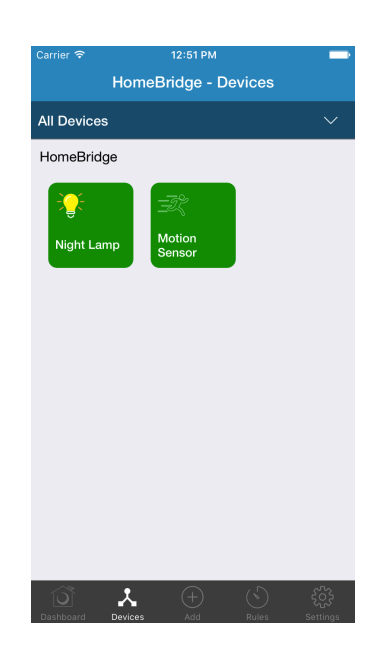

# Step 2: Select and remove device

- Long press on any added device from "HomeBridge<sup>TM</sup>-Devices" screen
- Tap on "Remove Device"
- Confirm your opinion by clicking 'Yes'
- Your device will remove within few time

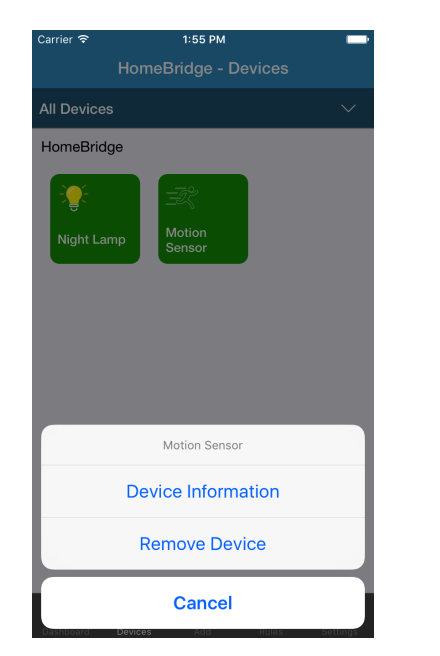

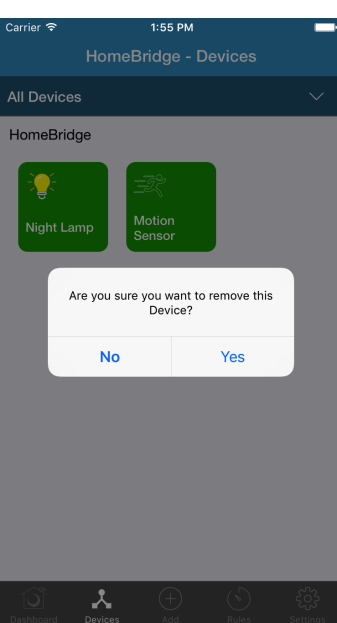

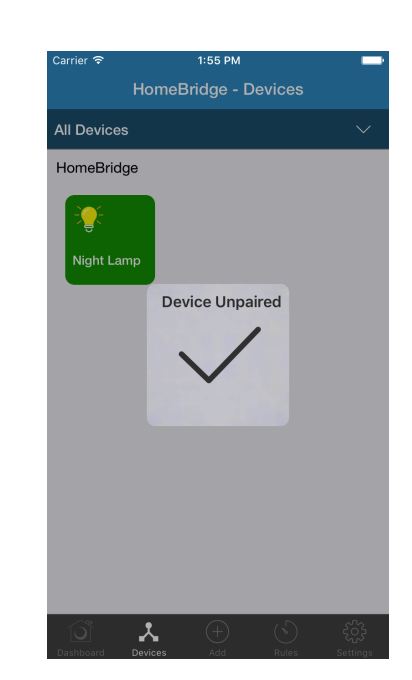

# **Steps to remove HomeBridge<sup>™</sup>**

Step 1: Open 'HomeBridge™ – Device' screen and click on "Dashboard" tab

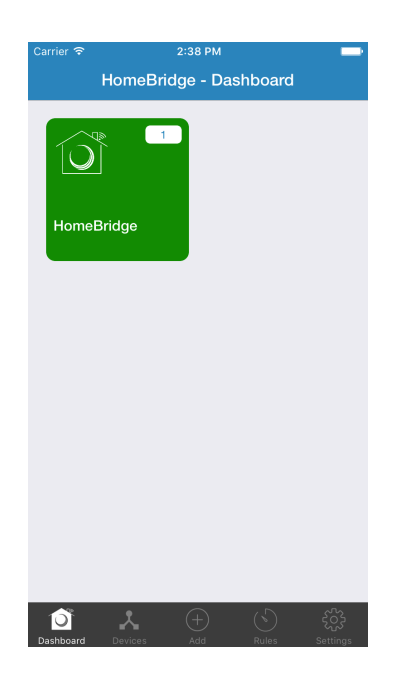

Step 2: Select HomeBridge™ and remove it

- Long press on any added HomeBridge $^{\text{\tiny{\textsf{TM}}}}$  from Dashboard screen
- Tap on "Remove Gateway" option
- Confirm your opinion by clicking 'Yes'
- Gateway will remove within few minutes

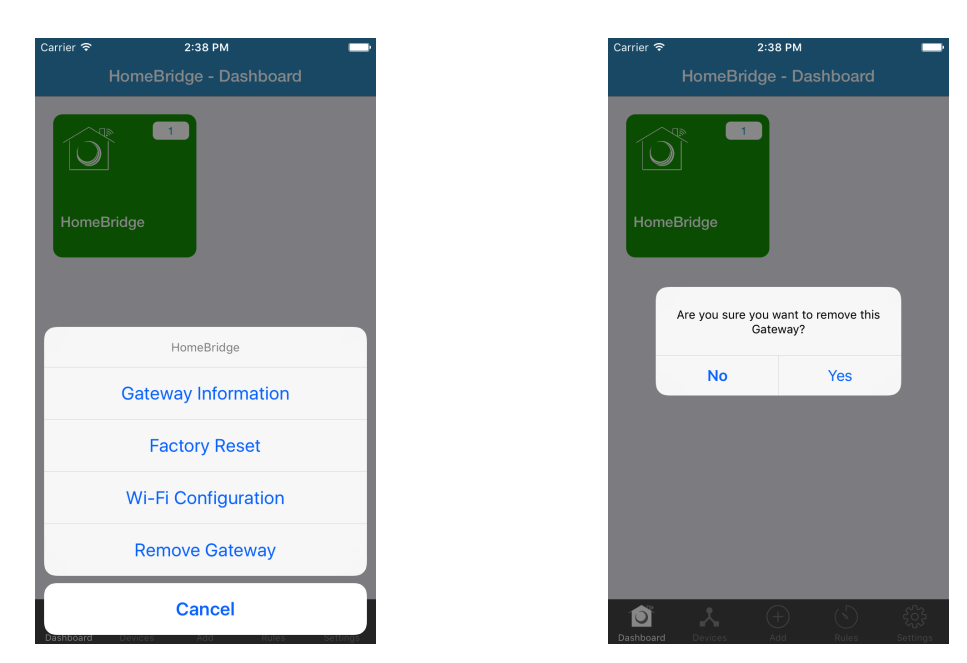

Note: All associated devices will remove when user remove HomeBridge $^{\text{\tiny{\textsf{TM}}}}$ 

# **Steps to update HomeBridgeTM 's software**

Step 1: Open 'HomeBridge™ – Device' screen and click on "Dashboard" tab

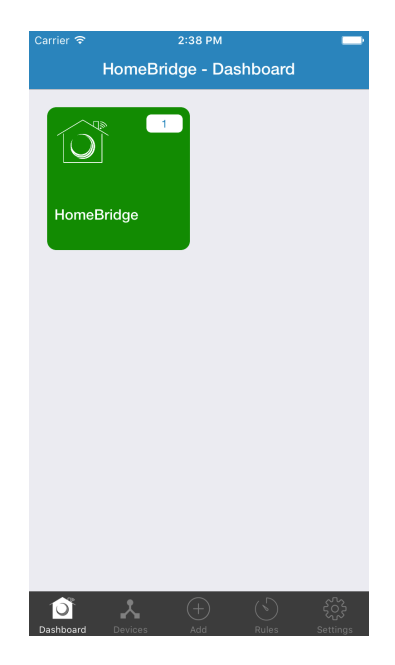

Step 2: Check Update available for HomeBridge<sup>™</sup>

- Long press on any added HomeBridge $^{\text{\tiny{\textsf{TM}}}}$  from Dashboard screen
- Tap on "Gateway Information" option

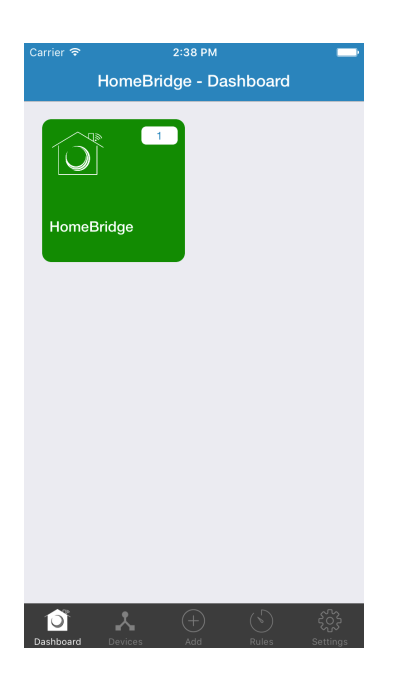

- If your selected HomeBridge<sup>™</sup> having latest update, Application will show "Up to date"
- If your selected HomeBridge $^{\text{\tiny{\textsf{TM}}}}$  having old update, Application will show "Update" button
- Tap on "Update" button.

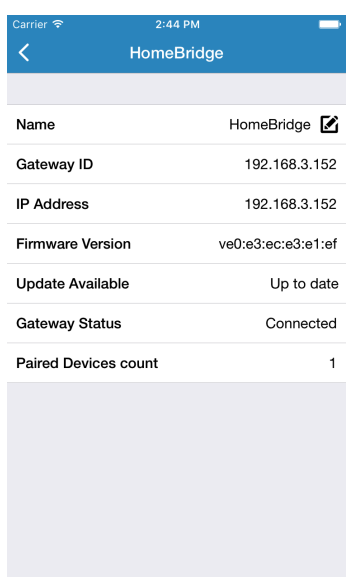

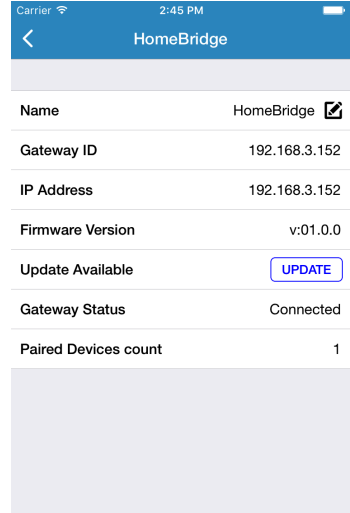

**VOLANSYS** 

- Confirm your opinion by clicking 'Update'.
- Firmware will update within few minutes.

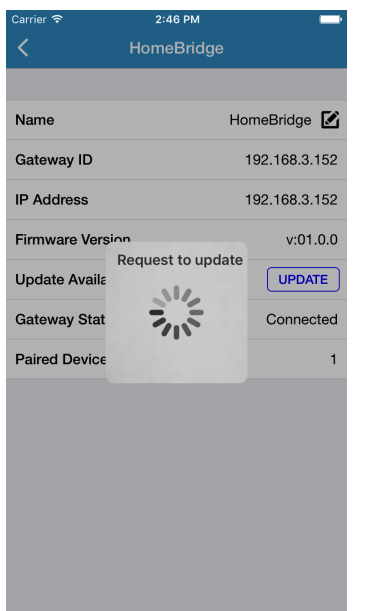

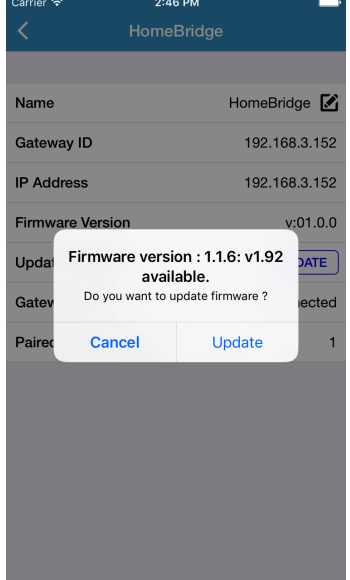

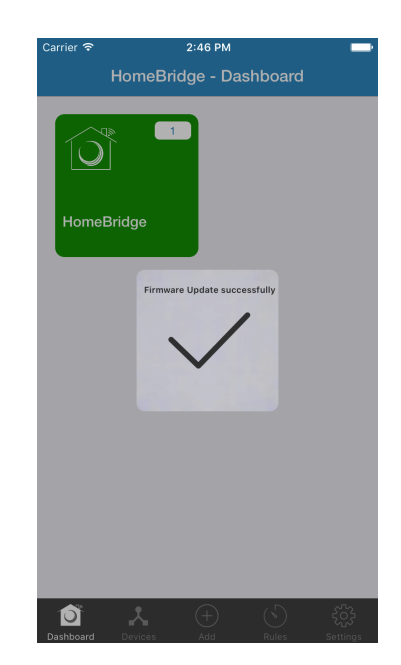

# Steps to change WiFi connection for HomeBridge<sup>™</sup>

Step 1: Open 'WiFi Configuration screen' in Mobile Application

- If you are not in Dashboard, click on "Dashboard" tab
- Long press on any added HomeBridge $^{\text{\tiny{\textsf{TM}}}}$  from Dashboard screen
- Tap on "WiFi Configuration" option

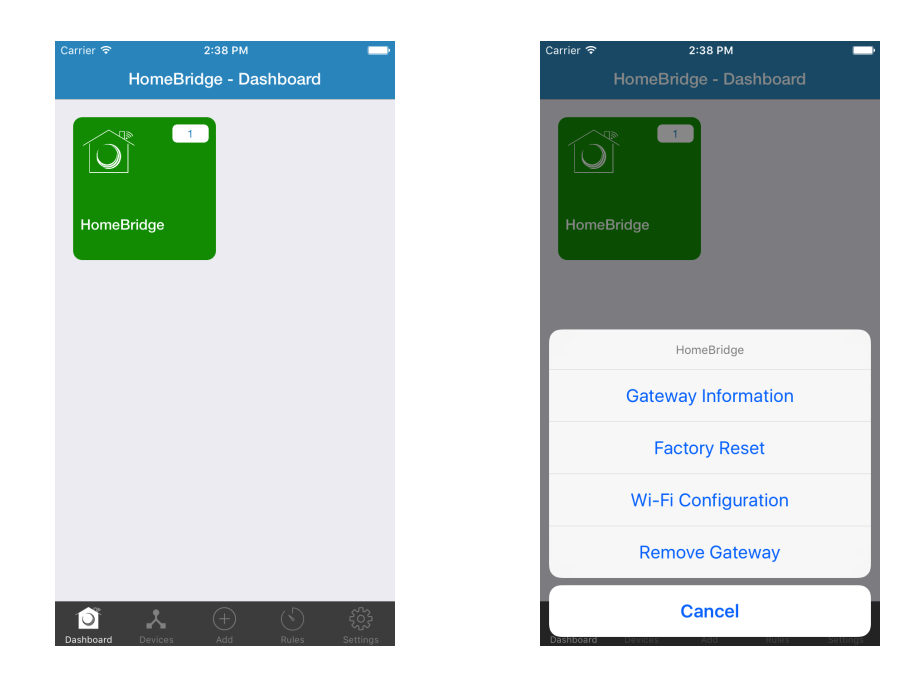

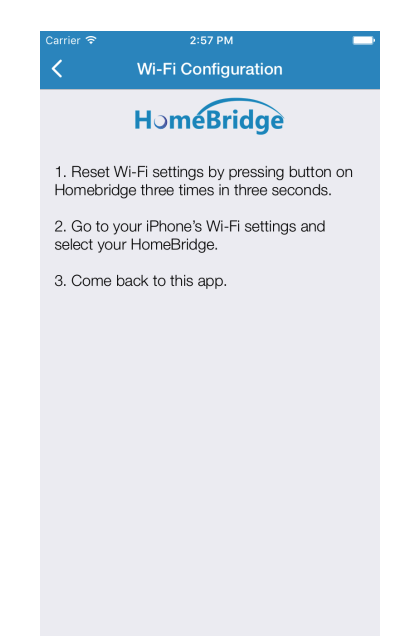

**VOLANSYS** 

Step 2: Reset WiFi of HomeBridge™ and connect Mobile Application with HomeBridge™ network

- Reset WiFi of HomeBridge $^{\text{\tiny{\textsf{TM}}}}$  gateway by tapping 3 times in 3 seconds
- Switch from Application to device's settings
	- Don't close the application.
- $\,$ HomeBridge $\,^{\text{\tiny{\textsf{TM}}}}$  Application Must be in background
- $\boldsymbol{\cdot}$  Open WiFi setting screen and select HomeBridge $^{\text{\tiny{\textsf{TM}}}}$  network
- $\bm{\cdot}$  Select HomeBridge $^{\text{\tiny{TM}}}$  xxxx network name where xxxx represent any number
- After successfully connection with network, switch back to HomeBridge $^{\text{\tiny{\textsf{TM}}}}$  Application

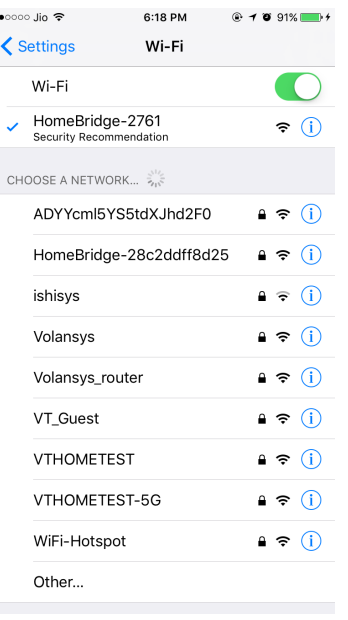

Step 3: Select WiFi for your HomeBridge<sup>™</sup>

- Application will show a screen with list of WiFi networks
- $\cdot\,$  Select WiFi network which you need to set for your HomeBridge $^{\text{\tiny{\textsf{TM}}}}$

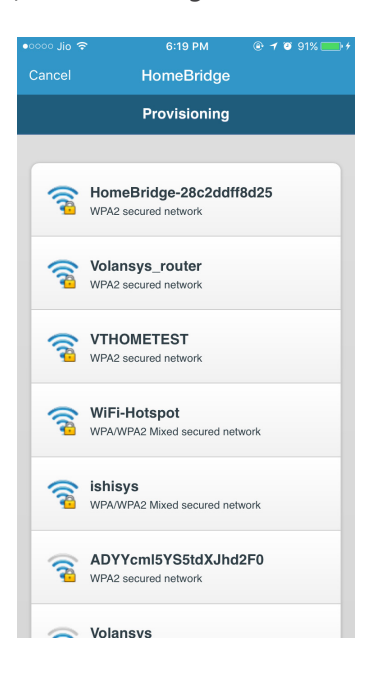

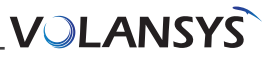

Step 4: Confirm your network with password

- Enter Password for your selected network
- Tap on "Connect" button

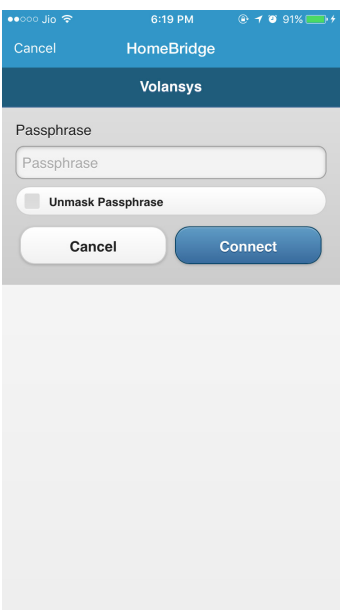

Step 5: HomeBridge<sup>™</sup>-WiFi Provisioning successfully

- You can see HomeBridge<sup>™</sup> on screen with few period of time.
- Green LED will appear on HomeBridge $^{\text{\tiny{\textsf{TM}}}}$ Gateway

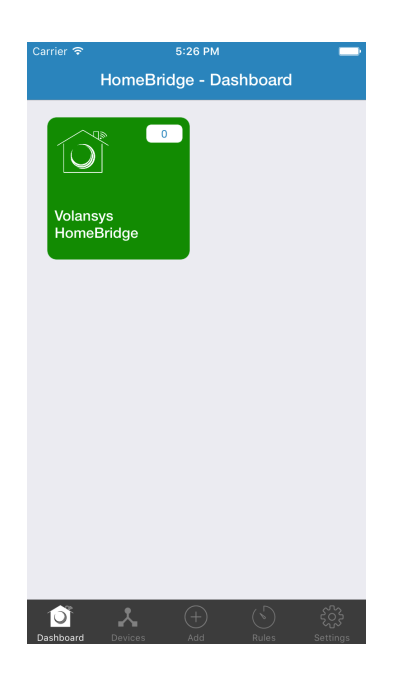

### Failure Scenario

- If password will be wrong or any other network issue arrives, application will show error message and close the screen.
- For any failure scenario, follow all above steps again.